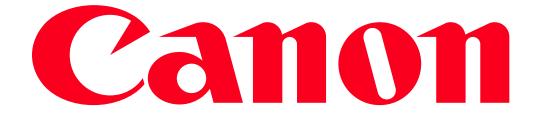

Sending images from a camera to an iPhone (PowerShot SX60 HS / PowerShot G7 X)

- In the following explanation, iPhone setting procedures are indicated by the licon, and camera setting procedures are indicated by the licon.
- In this article, smartphones and tablet devices are collectively referred to as 'smartphones'.

- Keep your fingers or other objects off the Wi-Fi antenna area. Covering this may decrease the speed of your image transfers.
- Depending on the condition of the network you are using, it may take a long time to send movies. Be sure to keep an eye on the camera battery level.
- Up to 50 images can be sent together at once. One movie up to five minutes (or one digest movie up to 13 minutes) can be sent. However, Web services may limit the number of images or length of movies you can send. For details, refer to the Web service you are using.
- For movies that you do not compress, a separate, compressed file is sent instead of the original file. Note that this may delay transmission, and the file cannot be sent unless there is enough space for it on the memory card.
- On the screen, wireless signal strength is indicated by the following icons.

# -[ $\mathbf{T}_{\mathbf{I}}\mathbf{I}$ ] high, [ $\mathbf{T}_{\mathbf{I}}\mathbf{I}$ ] medium, [ $\mathbf{T}_{\mathbf{I}}$ ] low, [ $\mathbf{T}$ ] weak

## Getting Started

The procedure for using the Wi-Fi function to send images from a camera to an iPhone is explained in the following four steps. Proceed in order from Step 1.

**1** Step 1: Confirming the iOS version

**2** Step 2: Installing CameraWindow on the iPhone

**3** Step 3: Connecting the camera to the iPhone

**4** Step 4: Sending images to the iPhone

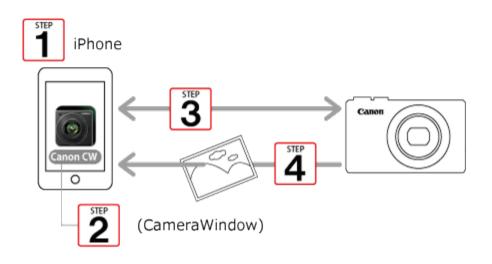

Step 1: Confirming the iOS version

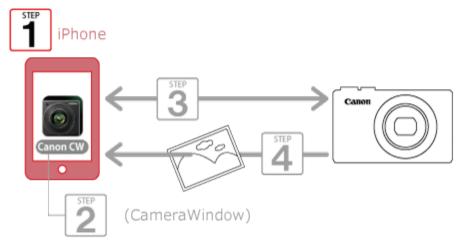

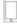

1. Check the iPhones requirements.

The camera can connect via Wi-Fi to iPhones running the following operating systems:

iOS 6.0 / 6.1 / 7.0 / 7.1

To check the iOS version information, touch [Settings] > [General] > [About].

NOTE

The setting procedures and items may differ by iPhone model or installed iOS version. •

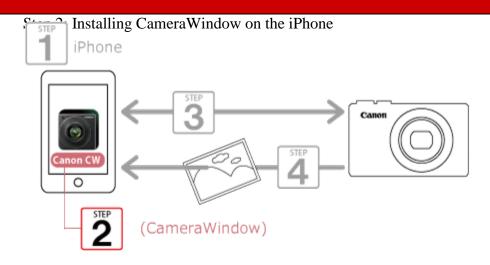

Download and install CameraWindow from the [App Store].

If CameraWindow is already installed on the iPhone, please proceed to Step 3: Connecting the camera to the iPhone.

NOTE

- The example procedure is shown on an iPhone installed with iOS 6.0.
- The example screen images from the iPhone are used to explain the setting procedures and may differ from the screens shown on other models. For more information on the model you are using, refer to the Instruction manual for your iPhone.

1. Touch the [App Store] application on your iPhone to access the App Store.

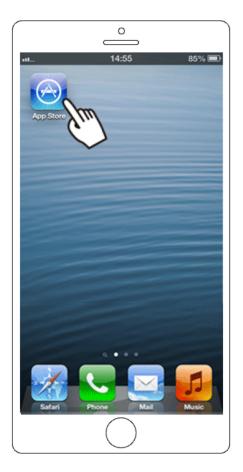

## IMPORTANT

The CameraWindow application is free, but separate connection charges for accessing the App Store may be applicable.

An Apple account is necessary to download CameraWindow.

Downloading time may be prolonged if CameraWindow is downloaded using a cellular network.

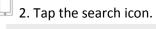

| Featured | Top Charts | Genius     | Q ()<br>Search |  |
|----------|------------|------------|----------------|--|
|          |            | $\bigcirc$ | ())            |  |

 $\square$  3. 0Enter 'camerawindow' in the search field, and then 2 tap [Search].

| • 14:57 85% ■<br>Q camerawindow 1 ⊗ |
|-------------------------------------|
| camerawindow                        |
| canon camerawindow                  |
|                                     |
|                                     |
|                                     |
|                                     |
| QWERTYUIOP                          |
| ASDFGHJKL                           |
| 💠 Z X C V B N M 🛛                   |
| 123 🌐 🚺 space 2 Search              |
|                                     |

4. Choose [Canon CameraWindow] from the displayed search results, and install it on the iPhone.

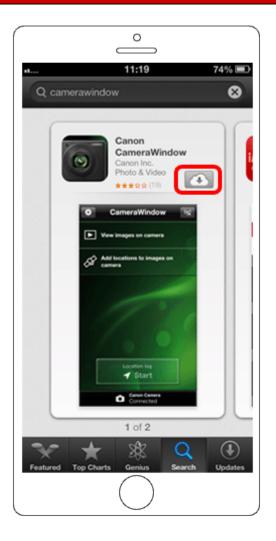

Step 3: Connecting the camera to the iPhone

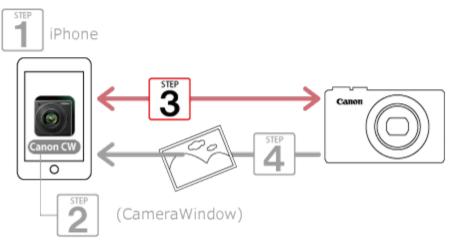

The position and shape of the operation buttons, screens displayed, and setting items may differ according to the camera model you use.

1. Turn the iPhone on.

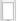

2. Confirm that the iPhone is not set to [Airplane mode].

3. Touch [Settings].

4. Tap [Wi-Fi], and then 2 set the [Wi-Fi] switch to [ON].

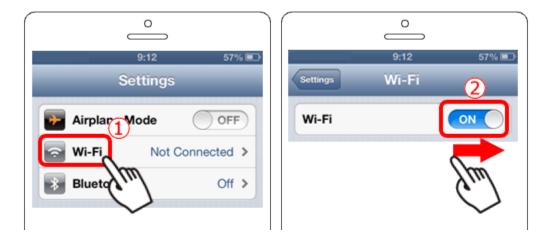

5. Press the <Playback> (🕨) button to turn the camera on.

 $\bigcirc$  6. Press the <Wi-Fi> ( $((\mathbf{f}))$ ) button.

## REFERENCE

Once you have connected to a smartphone initially by pressing the <-> button, you can simply press

the < button after that to connect again for viewing and saving camera images on connected devices.

When setting up Wi-Fi for the first time, the camera nickname registration screen will be displayed.

| Device N | lickname                 |
|----------|--------------------------|
| Enter a  | nickname for this camera |
| my came  | era                      |
|          | OK                       |
|          | MENU 🕤                   |

This nickname will be displayed on the screen of target devices when connecting to other devices via Wi-Fi. Touch within the frame and then enter a nickname (up to 16 letters and numbers) with the displayed keyboard.

([my camera] has been entered in the example image above.)

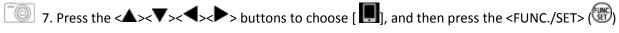

button.

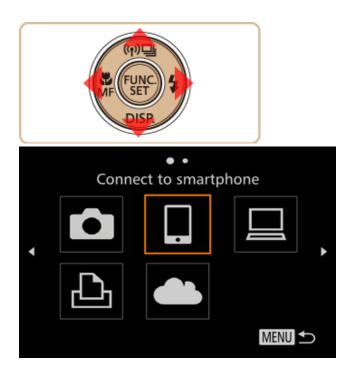

8. Press the < A > < V > buttons to choose [Add a Device], and then press the <FUNC./SET> (@) button.

| Select a Device |         |  |
|-----------------|---------|--|
| Add a Device    |         |  |
| Edit a Device   |         |  |
|                 |         |  |
|                 |         |  |
|                 |         |  |
|                 | (MENU 🕤 |  |

The cameras SSID is displayed on the screen.

| Waiting to connect                                          |  |  |
|-------------------------------------------------------------|--|--|
| Connect target device to this<br>access point and start app |  |  |
| SSID: SSID_CREATE_TEST                                      |  |  |
| Cancel                                                      |  |  |

9. Choose the SSID (network name) displayed on the cameras screen from the list of access points displayed on the iPhone.

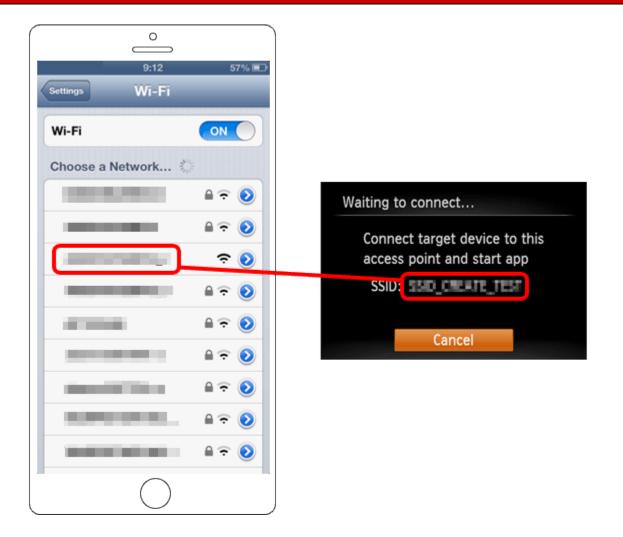

For better security, you can require password input by accessing MENU and choosing [ **1**] tab > [Wi-Fi Settings] > [Password] > [On]. In this case, enter the password displayed on the camera in the password field on the iPhone when it is displayed.

After confirming that the iPhone and the camera are connected, touch the [Home Button] to return to the [Home Screen].

10. Tap the [Canon CW] application icon on the iPhone to start CameraWindow.

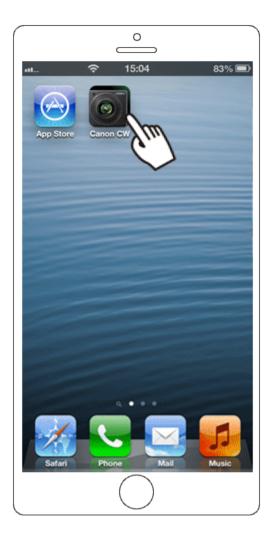

## NOTE

When starting up CameraWindow for the first time, the iPhone nickname registration screen will be displayed. Enter a nickname, and touch [Done].

| ··· 13:09 72% 🗩                                                                                            |  |  |
|----------------------------------------------------------------------------------------------------|--|--|
| Smartphone Nickname Done                                                                                   |  |  |
| my phone 🛛                                                                                                 |  |  |
| Enter the nickname for this device that will<br>be displayed on the camera.(single-byte A-<br>Z, 0-9 only) |  |  |
|                                                                                                    |  |  |
|                                                                                                    |  |  |
| QWERTYUIOP                                                                                                 |  |  |
| ASDFGHJKL                                                                                                  |  |  |
| 💠 Z X C V B N M 💌                                                                                          |  |  |
| 123 🌐 space @ . Done                                                                                       |  |  |
| $\bigcirc$                                                                                                 |  |  |

([my phone] has been entered in the example image above.)

11. Once the iPhone is recognized on the camera, its nickname will be displayed on the camera as shown in the image below.

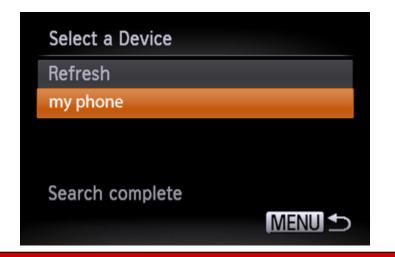

12. Press the < A > < V > buttons to choose the iPhone's nickname, and then press the < W > button.

A screen like the one shown below will be displayed.

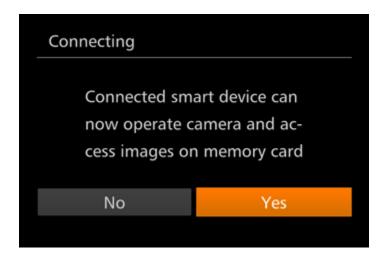

When you want to view camera images on the iPhone press the < >> buttons to choose [Yes], and then press the < >> button.

To keep camera images private, so that they cannot be viewed from the iPhone choose [No].

Choose [Yes] to use an iPhone to send images from the camera to the iPhone.

13. The following screen appears.

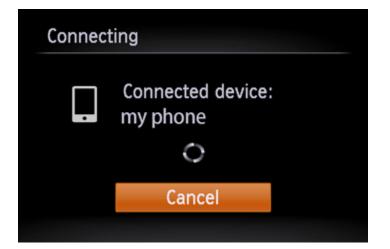

14. Once you have connected to the iPhone, a screen like the one below will appear.

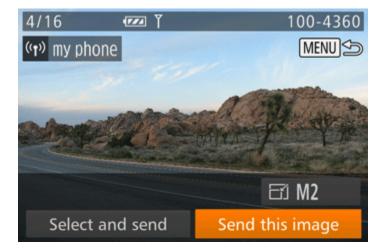

#### NOTE

- Connections require that a memory card be in the camera.
- You can connect to iPhones that you have already connected to by choosing them on the [Select a Device] screen in step 8.
- Once you have connected to devices via the Wi-Fi menu, recent destinations will be listed first when you access the Wi-Fi menu. You can easily connect again by pressing the <▲><▼> buttons to choose the device and then pressing the <<sup>™</sup>> button. To add a new device, display the device selection screen by pressing the [<◀><►> buttons, and then configure the setting.

If you prefer not to display recent target devices, choose MENU > [ 11] tab > [Wi-Fi Settings] > [Target History] > [Off].

- The image quality level for movies that can be sent may differ depending on the iPhone. Refer to the instruction manual for your iPhone for details.
- To add multiple smartphones, repeat the above procedures starting from step 7.
- Once you have registered a smartphone, you can change privacy settings for it on the camera. To change privacy settings for smartphones added to the list, choose the smartphone whose settings you want to change from [Edit a Device] in step 8, and then choose [View Settings].
- One smartphone can be registered to the < -> button. To assign a different one, first clear the current one in MENU [ ] tab > [Mobile Device Connect Button].

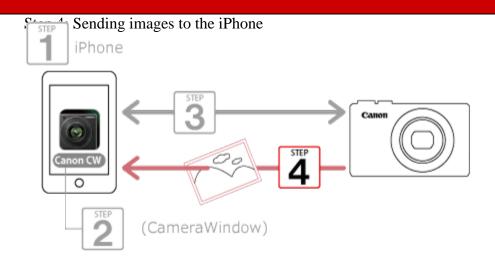

1. Press the < +>> buttons to choose [Select and send], and then press the <FUNC./SET> () button.

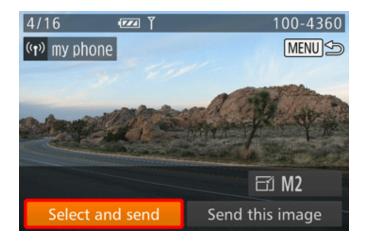

2. The following screen appears.

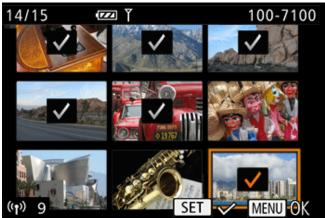

- Press the < >>< >> buttons to choose an image to send, and then press the
  <FUNC./SET> (\*) button. (\*) is displayed.
- To cancel selection, press the < ♥ > button again. (✓ ) is no longer displayed.
- Repeat this process to choose additional images.
- After you finish choosing images, press the <MENU> button.

3. The following screen appears.

| Image Transfer                  | Ŷ     |
|---------------------------------|-------|
| My phor<br>Send ima<br>8 images | age?  |
|                                 | E公 M2 |
| Cancel                          | Send  |

## NOTE

• You can choose the resolution (size) of images to send in step 3.

4. To disconnect, press the < MENU> button, and after the confirmation message, press the < </li>
 >< ▶> buttons to choose [OK], and then press the < ()> button.

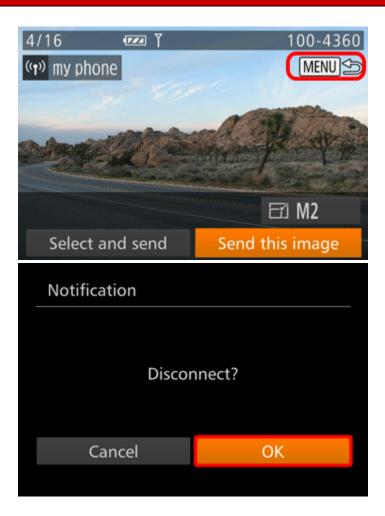